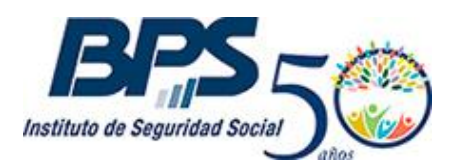

**Comunicado 24/2017**

### **Asistencia al Contribuyente**

Julio/2017

# **SERVICIO EN LÍNEA**

## **TRABAJO DOMÉSTICO: INSCRIBIR TRABAJADORES Y MODIFICAR DATOS**

### **Sustituido por el comunicado 15/2022**

Esta funcionalidad permite la registración de los empleadores de Trabajo Doméstico vía web, la inscripción del trabajador contratado y la comunicación de las modificaciones que se produzcan en la relación laboral.

#### **Acceso al servicio**

Se accede desde www.bps.gub.uy a través del servicio [Trabajo Doméstico: inscribir](http://www.bps.gub.uy/9946/)  [trabajadores y modificar datos.](http://www.bps.gub.uy/9946/)

Es requisito que el titular cuente con usuario registrado para la utilización de los servicios en línea.<sup>1</sup>

### **1. Inscripción de trabajador**

La inscripción del trabajador requiere del registro<sup>2</sup> previo del empleador como titular de Trabajo Doméstico ante BPS. Cuando no existe registro previo se solicita por única vez los datos correspondientes al domicilio del empleador.

El domicilio informado será considerado como domicilio constituido (donde se encuentra la documentación vinculada con la actividad del trabajador) y domicilio fiscal (donde el trabajador realiza sus actividades y válido a los efectos de la cobertura de accidentes laborales del Banco de Seguros del Estado).

Al presionar "Siguiente" se accede a la pantalla donde se deben completar los datos personales del trabajador contratado y los vinculados a la actividad.

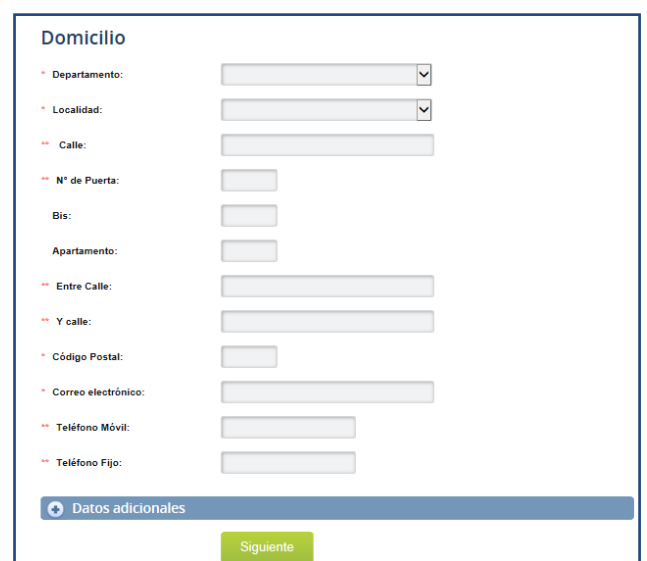

<sup>1</sup> La solicitud se realiza desde la página web (www.bps.gub.uy), Servicios en Línea – Trámites en Línea - Solicitud Usuario Personal [BPS,](https://serviciosenlinea.bps.gub.uy/ServiciosEnLinea/todosLosServsEmbExt.xhtml?srvext=8789&idx=7) requiriendo firma presencial en oficinas receptoras.

 $^2$ BPS otorga Nº de Empresa a los efectos de realizar los aportes correspondientes.

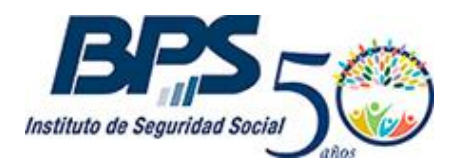

#### **Comunicado 24/2017**

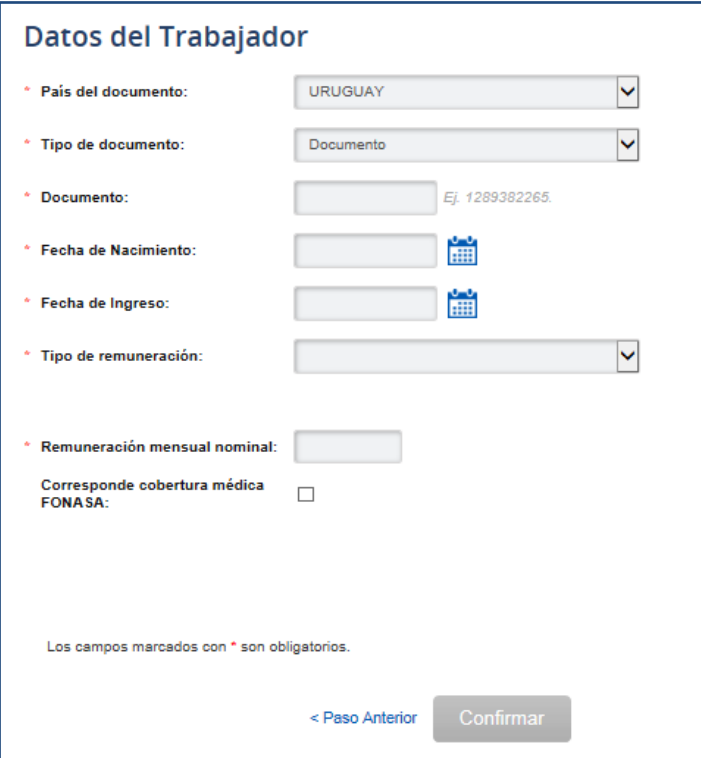

- **País del documento**: seleccionar el país emisor del documento de identidad.
- **Tipo de documento**: seleccionar entre documento o pasaporte según corresponda.
- **Documento:** ingresar el valor del documento de identidad.
- **Fecha de nacimiento**: ingresar la fecha de nacimiento del trabajador.
- **Fecha de Ingreso:** declarar la fecha de inicio de actividades del trabajador.
- **Tipo de Remuneración:** indicar si es jornalero o mensual. Cuando se selecciona "jornalero" se debe indicar la cantidad de jornales de 8 horas que realiza el trabajador y si se selecciona "mensual" se debe indicar la cantidad de horas semanales de trabajo.
- **Remuneración mensual nominal:** indicar la remuneración mensual acordada con el trabajador.
- **Corresponde cobertura médica FONASA:** marcar esta opción cuando el trabajador es beneficiario de la cobertura médica, donde se deberá indicar si accede a la misma:
	- ✓ Por esta empresa: accede al beneficio únicamente por la actividad que se está registrando.
	- $\checkmark$  Por otra empresa: el trabajador es beneficiario de la cobertura médica por la actividad con otro empleador.
	- ✓ Acumulación de actividades: el trabajador accede al beneficio considerando las actividades registradas por varios empleadores. Esta opción aplica cuando la cantidad de jornales es menor a 13 y/o la remuneración menor a 1.25 BPC.

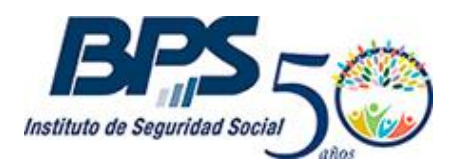

#### **Comunicado 24/2017**

Socios vitalicios: si el trabajador es socio vitalicio de una Institución de Asistencia Médica.

Cuando accede a la cobertura médica debe indicar además los datos referidos a su situación familiar, seleccionando si tiene menores o mayores con discapacidad a cargo y/o cónyuge/concubino a cargo.

Una vez completados los datos requeridos corresponde presionar "Confirmar" desplegándose una pantalla informando el éxito de la transacción y el cargo por el costo del timbre profesional<sup>3</sup>. Asimismo se habilita a descargar una constancia de la transacción realizada. Se remite al correo electrónico operativo registrado<sup>4</sup> una constancia de la transacción de alta ingresada.

**Atención** - Cuando exista el registro previo del empleador, solo debe realizar el alta del trabajador seleccionando el botón "Alta de Trabajador" desde donde accede a la pantalla para completar sus datos.

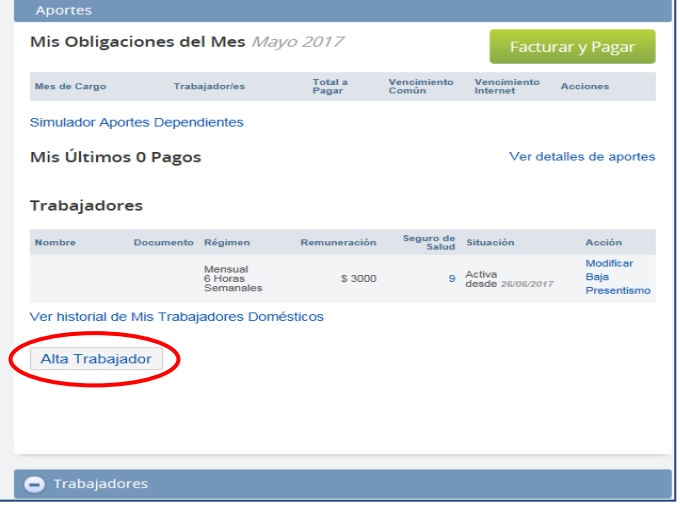

### **2. Modificación de datos**

El titular podrá informar las modificaciones que se produzcan en relación a la actividad laboral del trabajador.

El servicio permite informar modificaciones para el mes en curso (*Desde mm/aaaa*) como aquellas producidas en el mes inmediato anterior (*Solo mm/aaaa*).

Se debe seleccionar de la lista de **Trabajadores** la acción "*Modificar***"**.

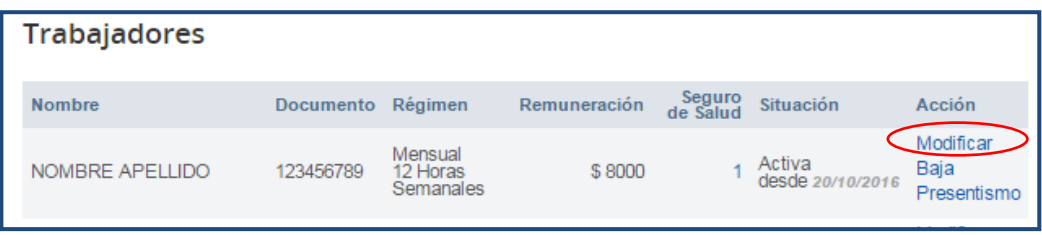

### **2.1.Modificaciones que aplican al mes en curso**

Corresponde seleccionar el *Mes de Aplicación "Desde mm/aaaa"*.

<sup>3</sup> Solo cuando no existe registro previo del empleador.

<sup>&</sup>lt;sup>4</sup> La dirección de correo será la indicada en el servicio en línea ["Ingresar y modificar datos de contacto de empresas"](https://scp.bps.gub.uy/CookieAuth.dll?GetLogon?curl=Z2FPortalServLineaZ2FtodosLosServsEmb.xhtmlZ3FescrZ3DSERVICIOSZ26gblZ3D1Z26srvextZ3D9745Z26ultIdx&reason=0&formdir=6).

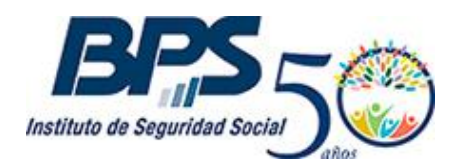

#### **Comunicado 24/2017**

El empleador podrá modificar los datos referidos a:

- Tipo de remuneración
- Remuneración mensual nominal
- Situación familiar respecto al Fonasa
- Afiliación médica (por esta empresa, por otra empresa, por acumulación de actividades)
- Horas semanales (para trabajador mensual)
- Jornales trabajados (para trabajador jornalero)

## **2.2.Modificaciones que aplican al mes inmediato anterior**

Corresponde seleccionar el *Mes de Aplicación "Solo mm/aaaa"*.

El empleador podrá modificar los datos referidos a:

- Remuneración mensual nominal
- Situación familiar respecto al Fonasa
- Afiliación médica (por esta empresa, por otra empresa, por acumulación de actividades)
- Días trabajados (para trabajador mensual)
- Jornales trabajados (para trabajador jornalero)

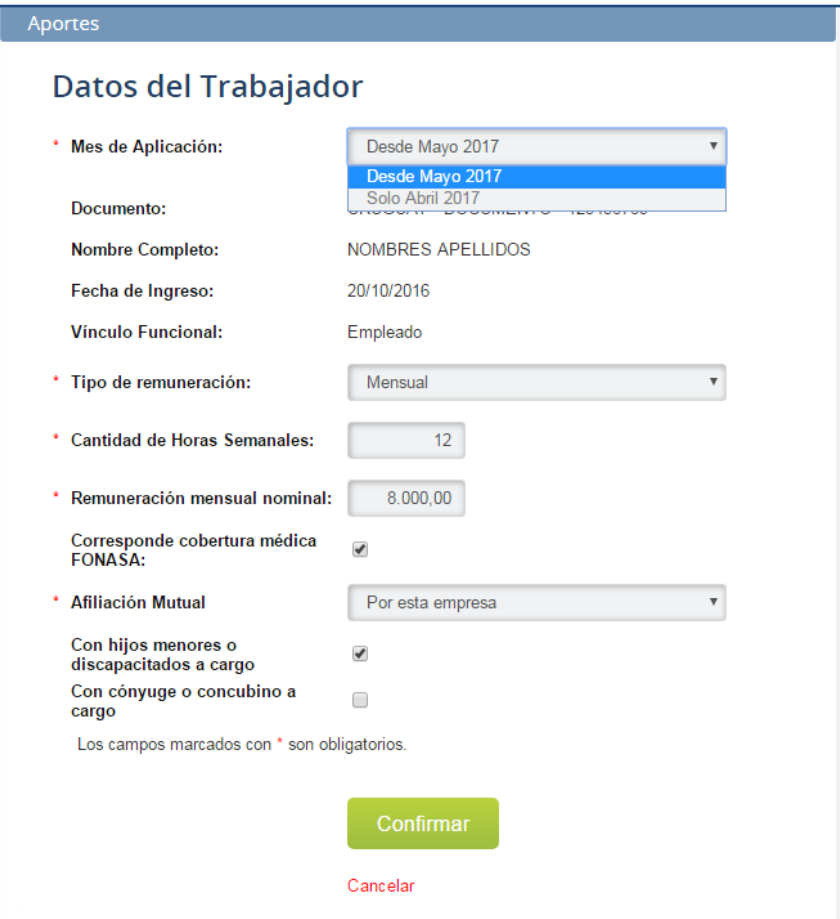

Una vez completados los datos a modificar se debe presionar "Confirmar". Se desplegará una pantalla informando el éxito y vigencia de la transacción.

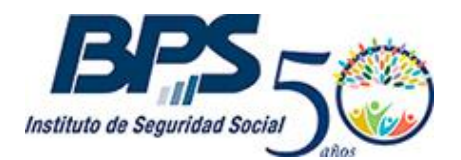

### **Comunicado 24/2017**

Si se efectúa una modificación de datos que aplican al mes inmediato anterior, se podrá descargar la factura conteniendo los posibles aportes generados.

Se remite al correo electrónico operativo registrado una constancia de la transacción realizada y cuando corresponda la factura para el pago de las obligaciones generadas.

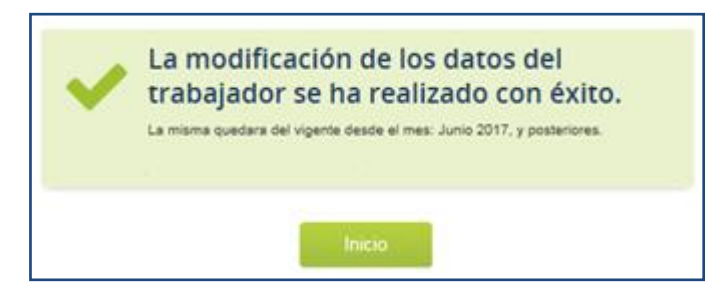

### **3. Declaración de No presentismo**

A través de esta funcionalidad el empleador podrá declarar cuando no corresponde la Prima por Presentismo de su trabajador.

Se debe seleccionar de la lista de **Trabajadores** la acción "*Presentismo***".** Se recuerda que esta declaración solo estará disponible en los meses de junio y diciembre.

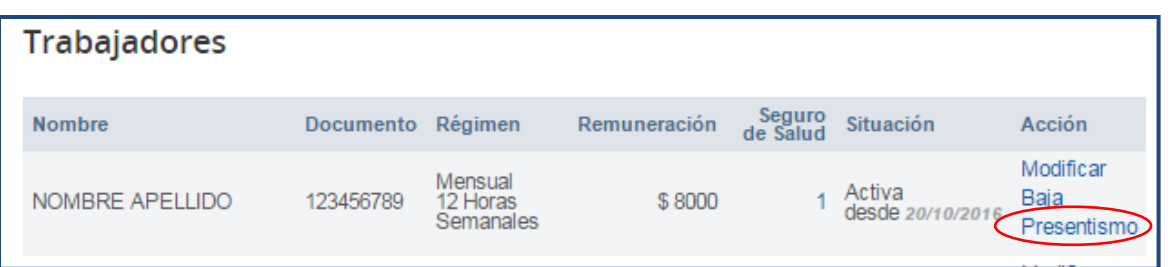

Se despliega una pantalla que contiene los datos del titular y del trabajador por quien se está efectuando la declaración. Seleccionar "Confirmar" para culminar.

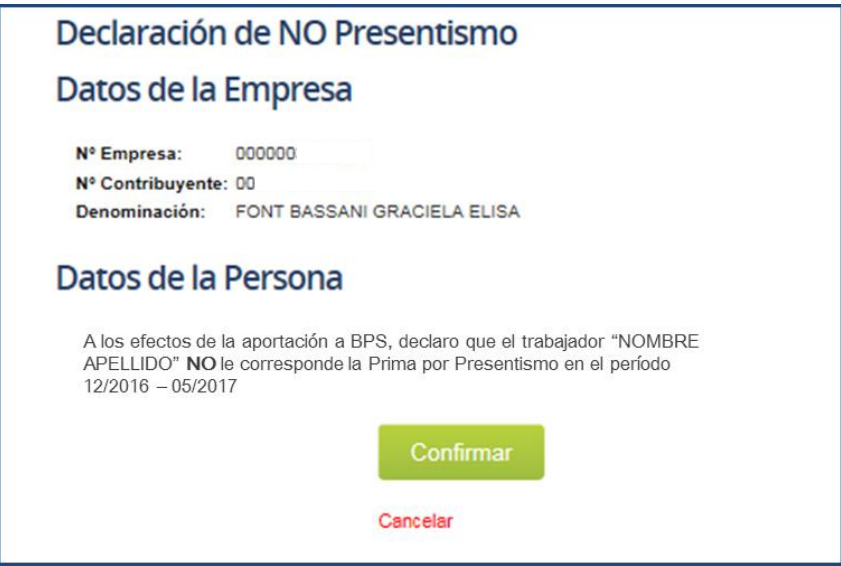

Se despliega una pantalla informando el éxito de la transacción.

### **4. Baja de trabajador**

A través de esta acción el empleador podrá declarar la culminación de la relación de trabajo.

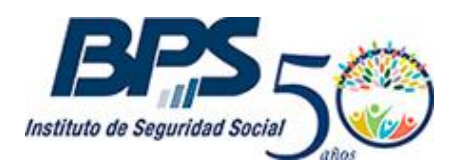

**Comunicado 24/2017**

Se debe seleccionar de la lista de **Trabajadores** la acción "*Baja***"**.

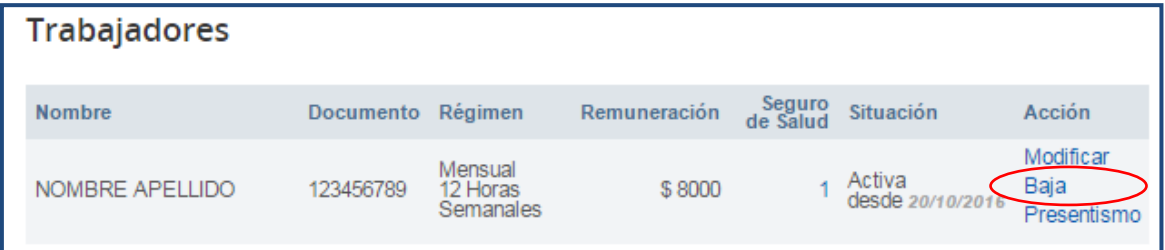

**Se despliega una pantalla donde se debe indicar el último día de labor "Fecha de egreso" y la causal de egreso:**

- ✓ Voluntaria: Renuncia del trabajador
- ✓ Despido: Por decisión unilateral del patrón
- ✓ Fallecimiento: cuando se produce el fallecimiento del trabajador
- ✓ Término de Contrato: culmina la relación de trabajo al término establecido en la contratación
- $\checkmark$  Jubilación: el trabajador deja de desempeñar actividades por acceder a una pasividad
- ✓ Cese por mala conducta: culmina la relación de trabajo por notoria mala conducta

Una vez completados los datos requeridos corresponde presionar "Confirmar" desplegándose una pantalla informando el éxito de la transacción, desde donde se puede descargar una constancia. Asimismo, se remite al correo electrónico operativo registrado una constancia de la transacción realizada.

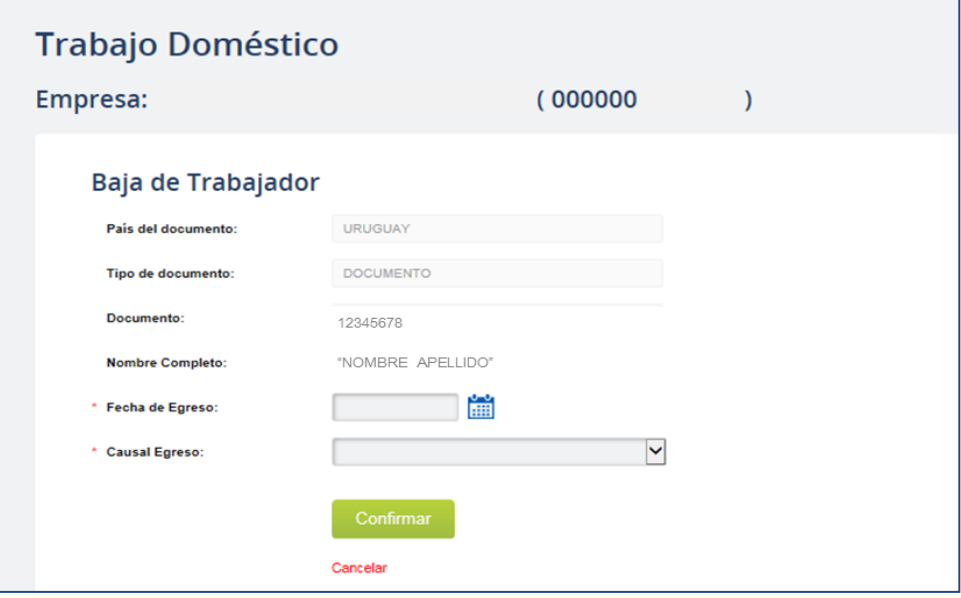

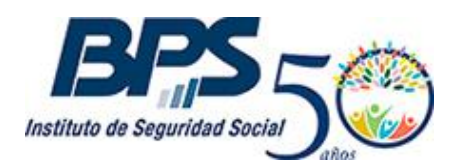

#### **Comunicado 24/2017**

### **5. Facturar y Pagar**

A través de esta funcionalidad, el empleador podrá acceder a las facturas de aportes generadas por Contribuciones Especiales de Seguridad Social (CESS) e IRPF.

Bajo el título **"Mis Obligaciones del Mes"** se puede acceder a las facturas generadas en el último mes.

Seleccionando la acción "Factura BPS" podrá descargar la factura de obligaciones de CESS correspondiente a los últimos datos informados en el sistema por el empleador.

Seleccionado la acción "Factura IRPF" podrá descargar la factura de IRPF correspondiente a los últimos datos informados en el sistema por el empleador.

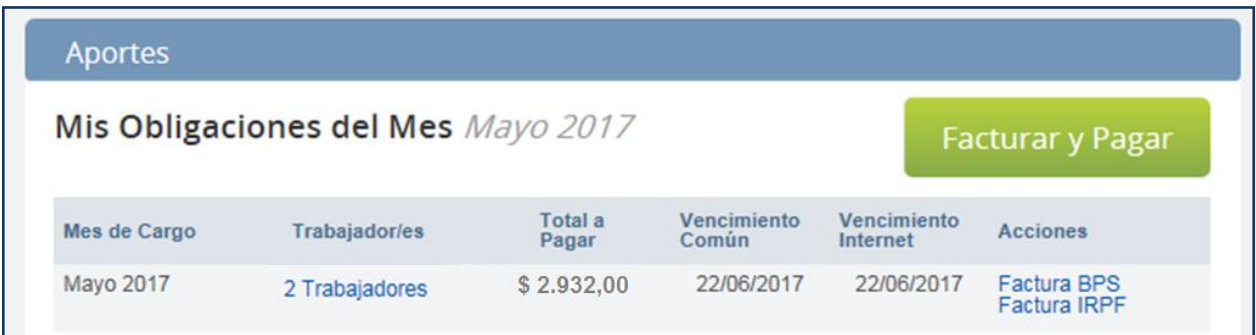

A través del servicio *Emitir facturas, declaración jurada de no pago y pagar aportes* se habilitan otras opciones de facturación y se accede al instructivo.

Por mayor información comunicarse al teléfono 0800 2001.